## Instrukcja pobierania zaświadczenia ze szkolenia

Centrum Rozwoju Edukacji Województwa Łódzkiego w Piotrkowie Trybunalskim

- 1. Otworzyć stronę: <https://crepiotrkow.edu.pl/>
- 2. Zalogować się na swoje konto:

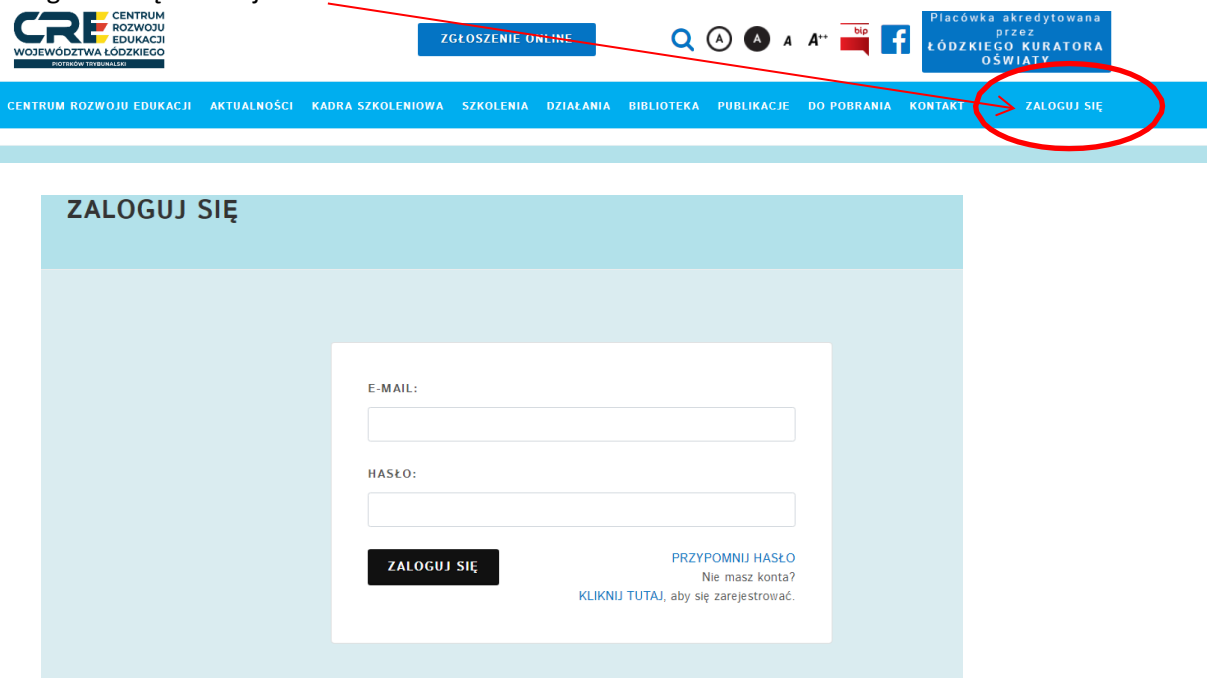

3. Najechać myszką na swoje imię i nazwisko a następnie wybrać Panel Klienta

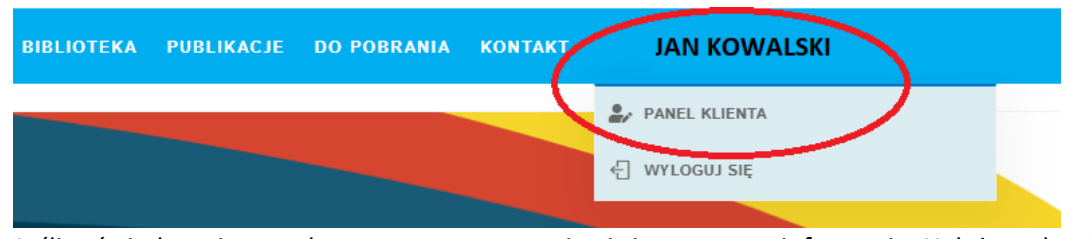

4. Jeśli zaświadczenie zostało wygenerowane, pojawi się stosowna informacja. Należy wybrać opcję Pobierz certyfikat.

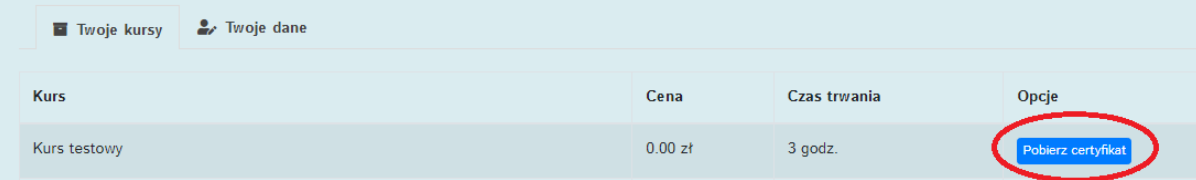

5. Zapisać na komputerze i/lub wydrukować.